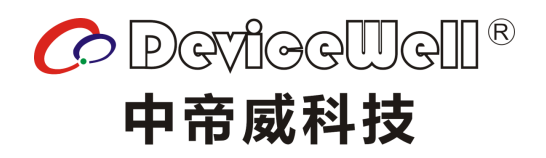

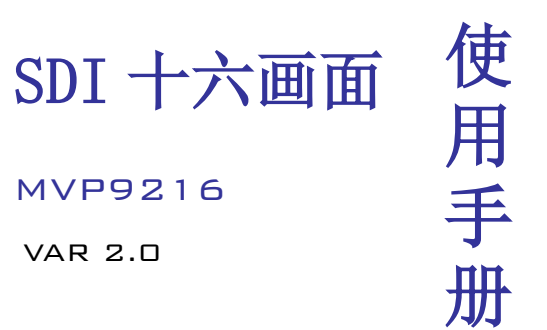

www.devicewell.com

# 安全提示

为确保设备可靠,使用及人员的安全,在安装、使用和维护时,请遵守以下事项: 设备通电前,需要检查确保机箱接地良好,以防止机壳产生静电放电而危及设备和 人身安全,并起到良好的屏蔽效果。

- 不要将系统设备置于过冷或过热的地方。
- 设备电源在工作时会发热,因此要保持工作环境的良好通风,以免温度过高而损 坏设备。
- 阴雨潮湿天气或长时间不使用时,应关闭电源总闸。
- 非专业人士未经许可,请不要试图拆开设备机箱,不要私自维修,以免发生意外 事故或加重设备的损坏程度。
- 不要将任何化学品或液体洒在设备上或其附近。

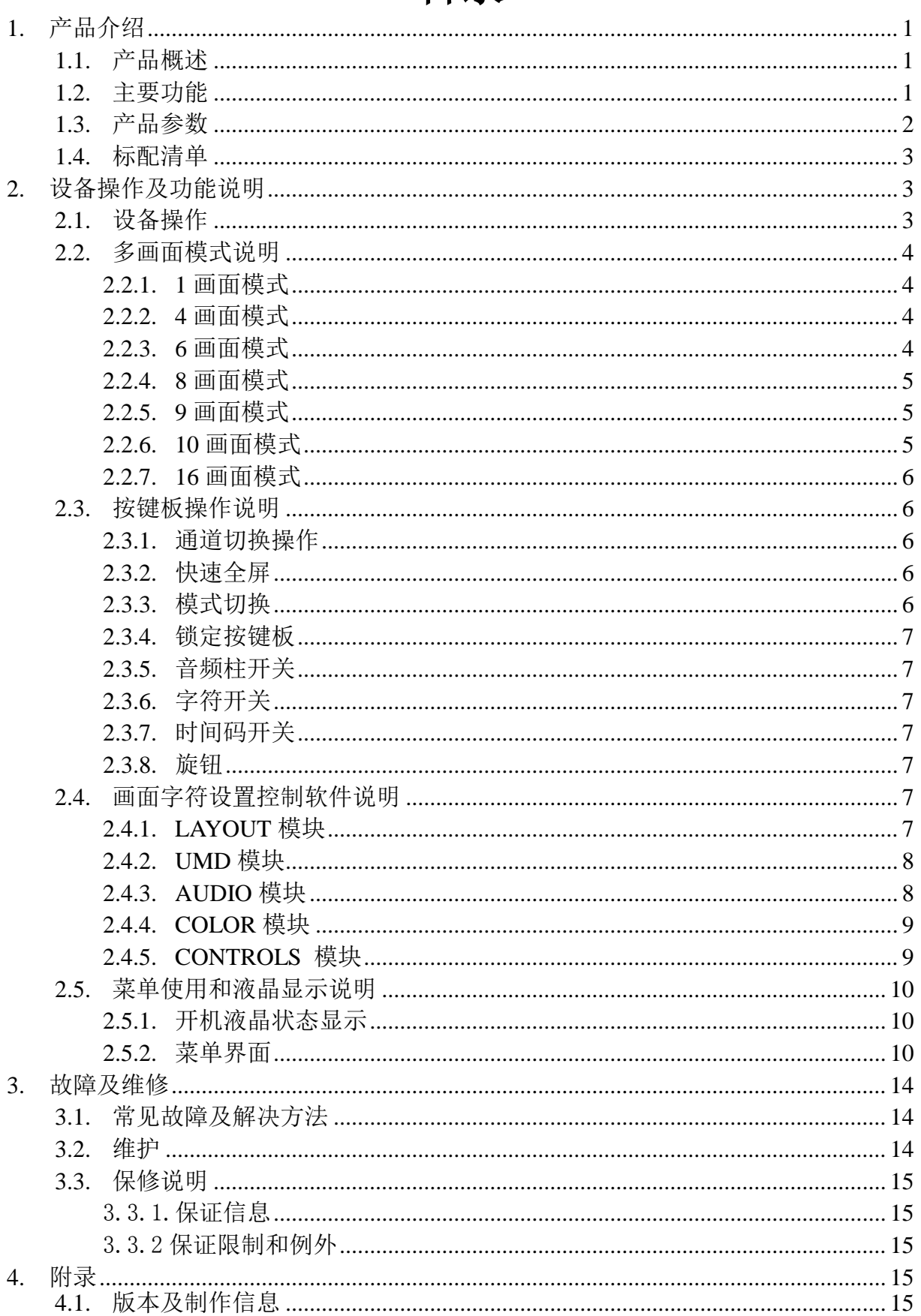

# 目录

# <span id="page-3-0"></span>**1.** 产品介绍

# <span id="page-3-1"></span>**1.1.**产品概述

这是一款专业级SDI画面分割器,支持16通道SDI信号输入和16通道SDI输出和1通道 HDMI输出,您可以使用前面板键盘改变显示分辨率为1080i50 / 60、1080p25 / 30甚至 更多。该设备是带有16路矩阵切换功能的多画面分割器。设备可接16路SDI信号同时具 有16路环出功能, 在进行多画面合成时有2路相同SDI输出(最左边的两个SDI接口)和1 路HDMI输出,画面的显示模式可通过网口使用PC端软件进行灵活配置,可进行1~16画面 的配置选择。并且设备支持SDI音频柱显示和字符叠加功能。设备集成SDI 输入/输出接 口及控制接口,可方便的将SDI 信号进行画面分割、信号延迟、变频处理、帧同步等处 理。设备支持网络、RS422及按键控制,并支持网络接口更新内部软件,可实现更多功 能,操作简单。

# <span id="page-3-2"></span>**1.2.**主要功能

- ◆ 艺术设计风格
- ◆ 16 路信号输入, 16路信号环出, 3路多画面输出
- ◆ 支持单画面放大, 4画面, 6画面, 9画面, 10画面, 11画面, 12画面, 16画面模式
- ◆ 支持输入画面切换
- ◆ 音频柱显示和字符叠加启用或禁用
- ◆ 输入端口: SDI×16
- ◆ 输出端口: SDI×16 (环出); SDI×2 : HDMI × 1
- ◆ SDI输入高清/标清自适应
- ◆ 支持网络、RS422 、菜单及按键控制
- ◆ 支持网络升级系统功能
- ◆ 支持REF输入扩展
- ◆ 支持Tally扩展
- ◇ 特殊功能可定制

# <span id="page-4-0"></span>**1.3.**产品参数

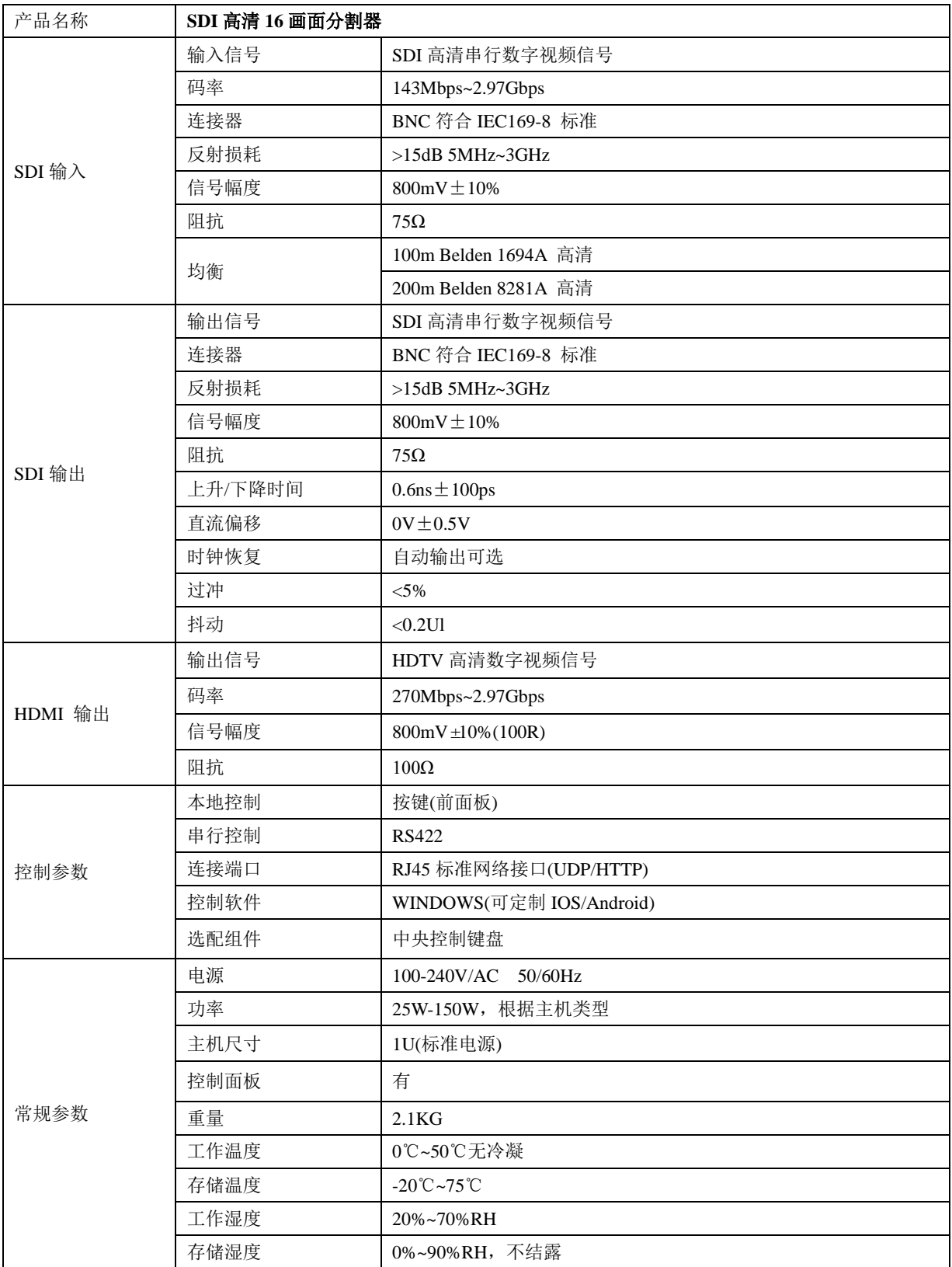

# <span id="page-5-0"></span>**1.4.**标配清单

- ◆ 矩阵主件
- ◆ AC 电源线 2 条
- ◆ 控制软件一套
- <span id="page-5-1"></span>用户手册 1 本

# **2.** 设备操作及功能说明

# <span id="page-5-2"></span>**2.1.**设备操作

注意事项:请使用下面的安装顺序,如果没有正确遵循安装顺序,设备可能不工作 或工作不正常。

(1)将信号源的信号输出口连接到本设备的输入口。

- (2)按照现场的输入输出配置相对应的输入输出卡。
- (3)将本设备的信号输出口连接到显示设备信号输入口。
- (4)接通设备的电源,打开电源按键开关。
- (5)使用手动按钮选择输入、输出端口
- (6)后面板接口说明:

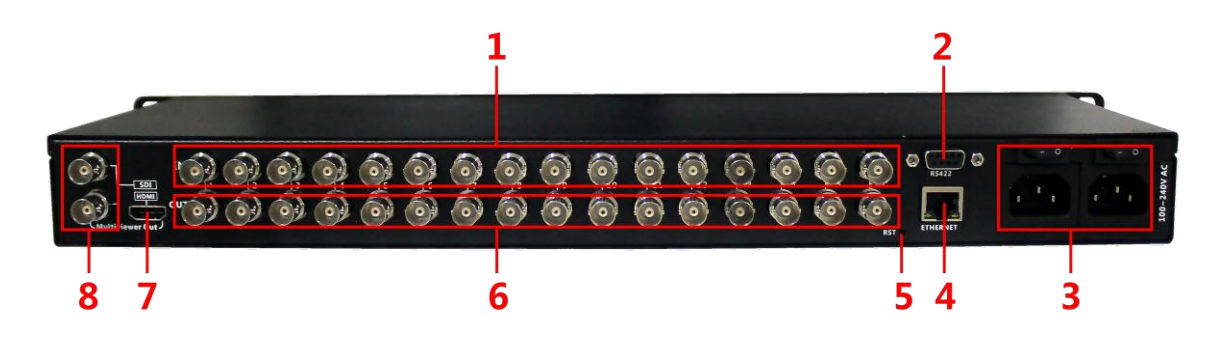

1. SDI×16 输入 2. RS422 接口 3. 双电源 (交流 100 – 240V) 4. 网络接口 5. 电源指示灯 6. SDI × 16 环出 7. HDMI(多画面输出) 8. SDI×2(多画面输出)

# <span id="page-6-1"></span><span id="page-6-0"></span>**2.2.**多画面模式说明

# **2.2.1. 1** 画面模式

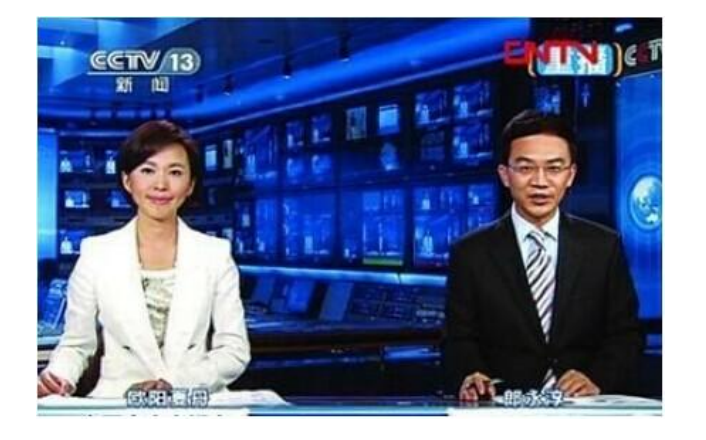

# <span id="page-6-2"></span>**2.2.2. 4** 画面模式

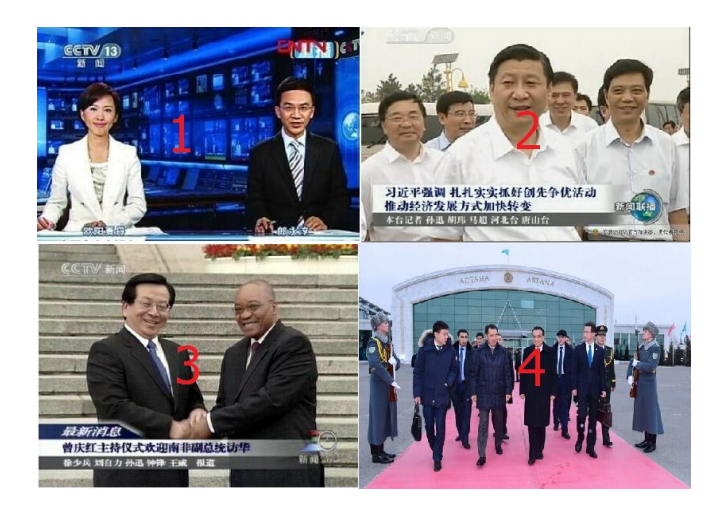

<span id="page-6-3"></span>**2.2.3. 6** 画面模式

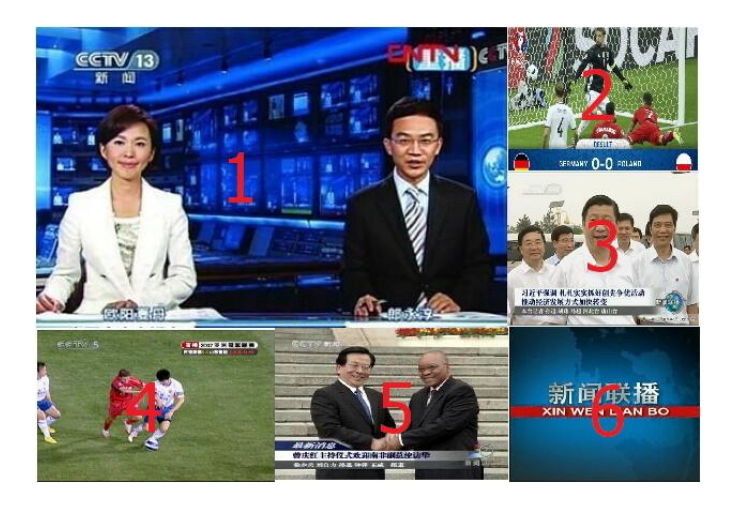

# <span id="page-7-0"></span>**2.2.4. 8** 画面模式

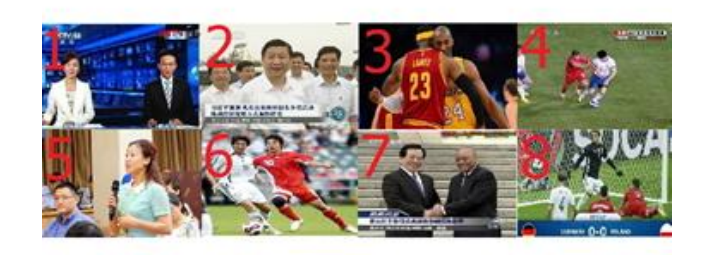

# <span id="page-7-1"></span>**2.2.5. 9** 画面模式

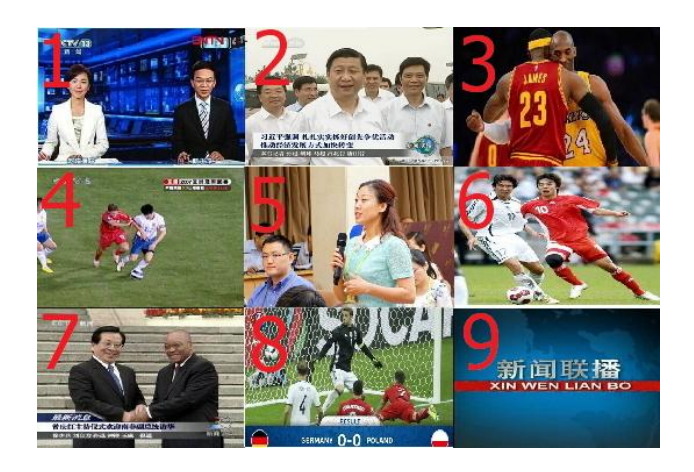

# <span id="page-7-2"></span>**2.2.6. 10** 画面模式

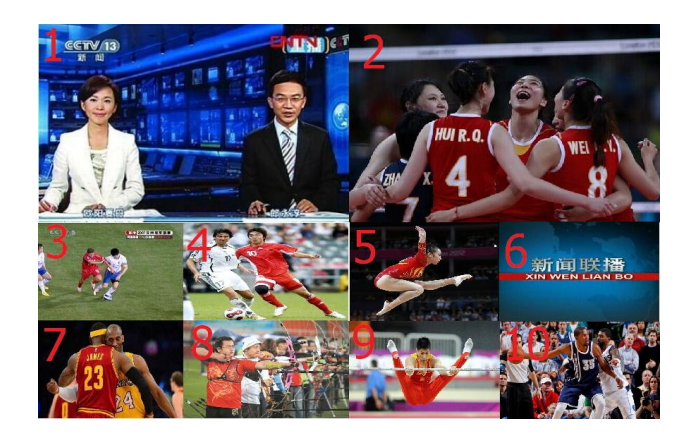

#### **2.2.7. 16** 画面模式

<span id="page-8-0"></span>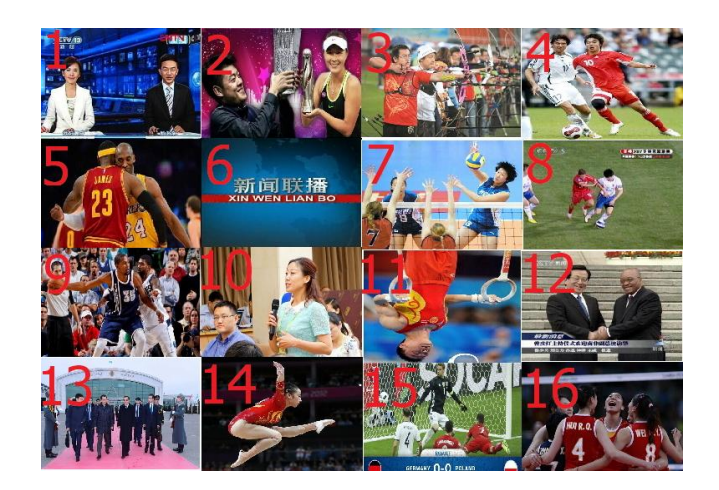

<span id="page-8-1"></span>**2.3.**按键板操作说明

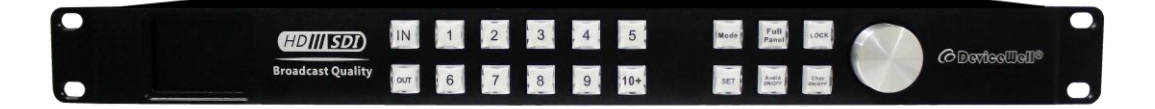

#### <span id="page-8-2"></span>**2.3.1.** 通道切换操作

根据所接的输入信号和多画面的窗口编号可进行切换操作,IN x OUT y(如将第 2 路信号切换到第 5 路显示, IN + 2 + 0UT + 5), 也可将一路同时切换到多路显示, IN 2 OUT 1, 2, 3, 4"。如果要切换的通道数字大于 9,需先按下 10+,再按下 0,1,2,3, 4, 5, 6进行 10, 11, 12…的输入。

#### <span id="page-8-3"></span>**2.3.2.** 快速全屏

在多画面切换时,可选择某一路进行全屏显示,按下 Full Panel 进入全屏后再按 要选择的通道(如让 16 路输入中的第 5 个输入全屏显示,按下 Full Panel 进入全屏后, 先按 IN, 再按 5), 再次按下 Full Panel 键可回到多画面状态。

#### <span id="page-8-4"></span>**2.3.3.** 模式切换

多画面模式切换,共有 1,4,6,8,9,10,11,12,16 九种模式进行选择,可按 下 Mode 键循环切换。

#### <span id="page-9-0"></span>**2.3.4.** 锁定按键板

按下 LOCK 键之后, 该按键灯会常亮, 此时按键板被锁定, 其它按键的功能均已失 效。再按一次 LOCK 键后, 该按键灯熄灭, 设备解除锁定, 按键板回复正常功能。

#### <span id="page-9-1"></span>**2.3.5.** 音频柱开关

<span id="page-9-2"></span>按下 Audio ON/OFF 对所有通道的音频柱显示或隐藏进行切换。

#### **2.3.6.** 字符开关

<span id="page-9-3"></span>按下 Char ON/OFF 对所有通道的字符显示或隐藏进行切换。

#### **2.3.7.** 时间码开关

<span id="page-9-4"></span>按下 SET 键对所有通道的时间码显示或者隐藏进行切换。

#### **2.3.8.** 旋钮

<span id="page-9-5"></span>对前面板的 LCD 菜单进行控制。

# **2.4.** 画面字符设置控制软件说明

运行 exe 文件, SANNING 里可以设置是串口通讯还是网口通讯。选择完后点击"搜 索"按钮,即可列出设备。鼠标左键选中对应设备,即可读取出当前的设备的显示模式 和字符、音频柱状态等,软件功能分为六个模块。

#### <span id="page-9-6"></span>**2.4.1. LAYOUT** 模块

点击 LAYOUT 图标进入模块,此模块下可以控制设备输出画面模式以及选择每个 窗口的输入信号源。

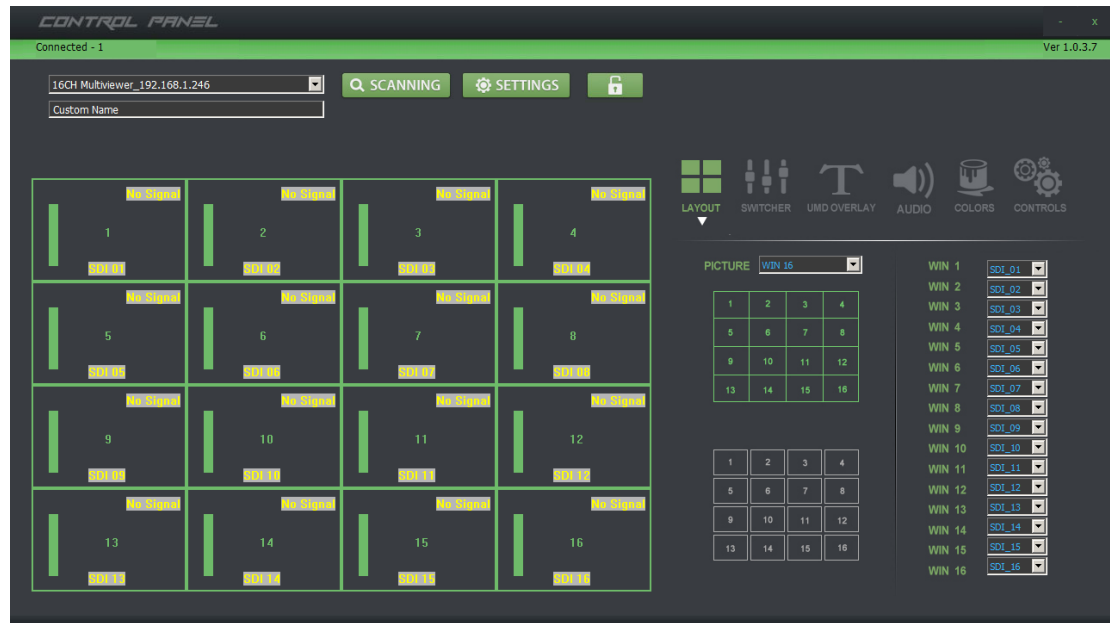

### <span id="page-10-0"></span>**2.4.2. UMD** 模块

点击 UMD 图标进入模块,UMD 模块可以打开关闭画面字符,同时可以对每个窗口 的字符进行自定义输入,在对应的窗口栏里输入完成后按 Enter 键即可保存。

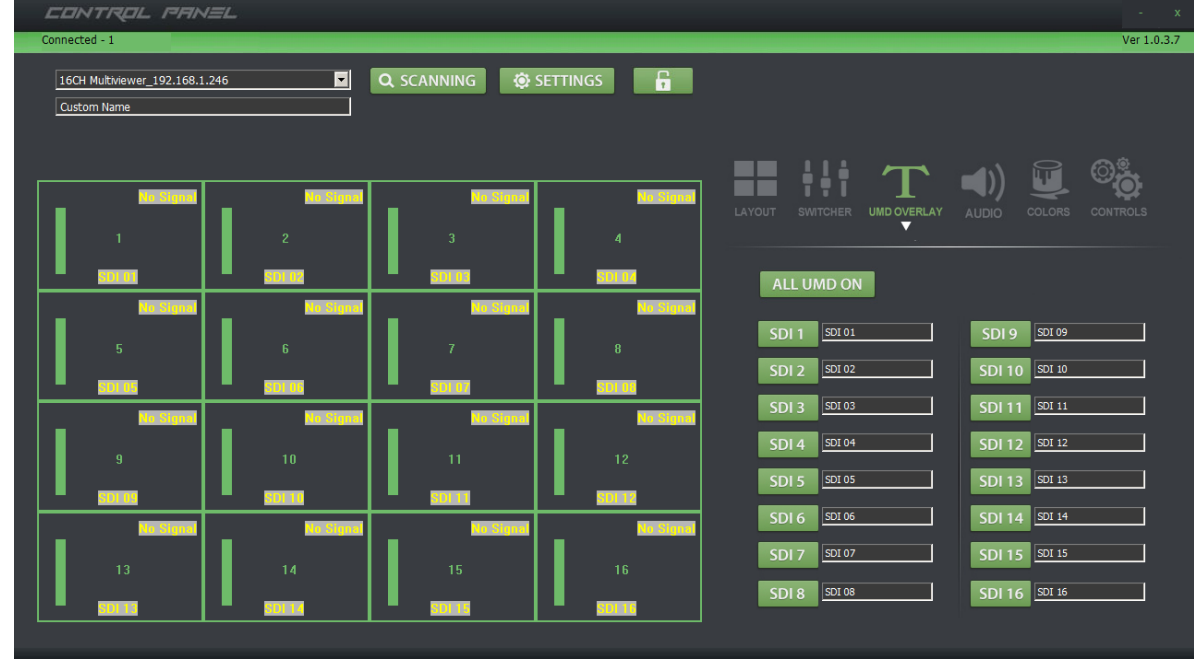

注:输入栏最多支持输入 10 个字符。

#### <span id="page-10-1"></span>**2.4.3. AUDIO** 模块

点击 AUDIO 图标进入模块,此模块下可以更改各窗口音频柱状态。也可以更改音 频源通道,可以选择 16 路输入中任意一个通道的音频作为输出音频,也可以选择该路 音频的音频通道。

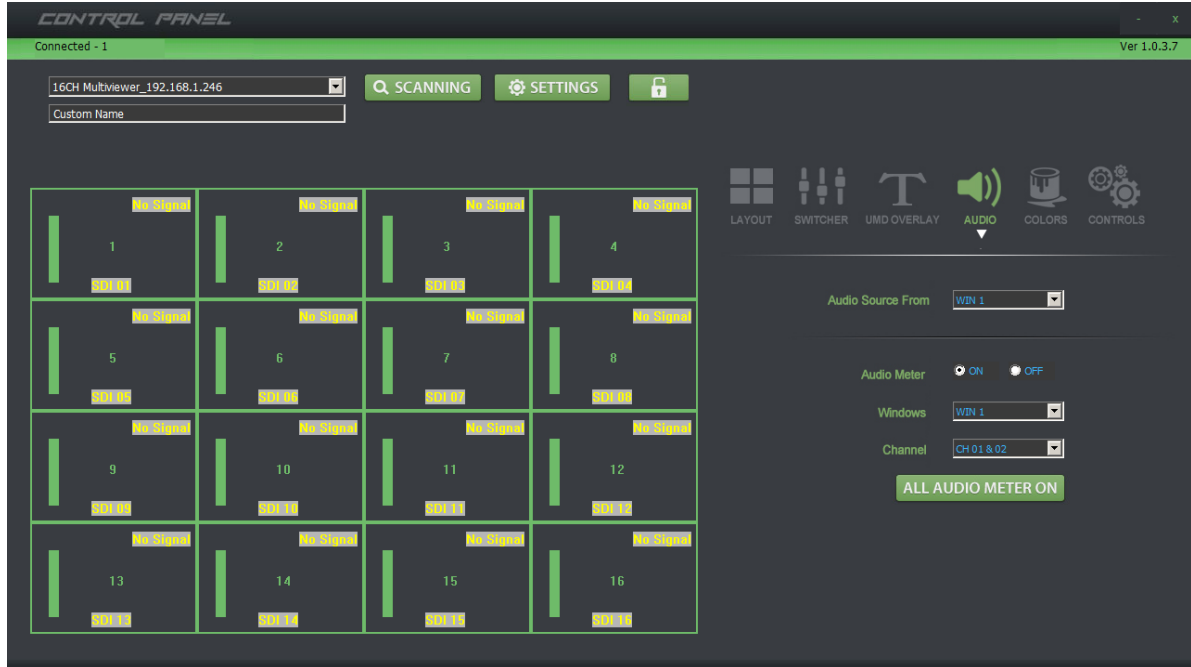

### <span id="page-11-0"></span>**2.4.4. COLOR** 模块

点击 COLOR 图标进入模块,此模块下可以更改 UMD (字符)和输入分辨率的颜 色,点击下拉选择窗口,依次可更改字体颜色和背景颜色。

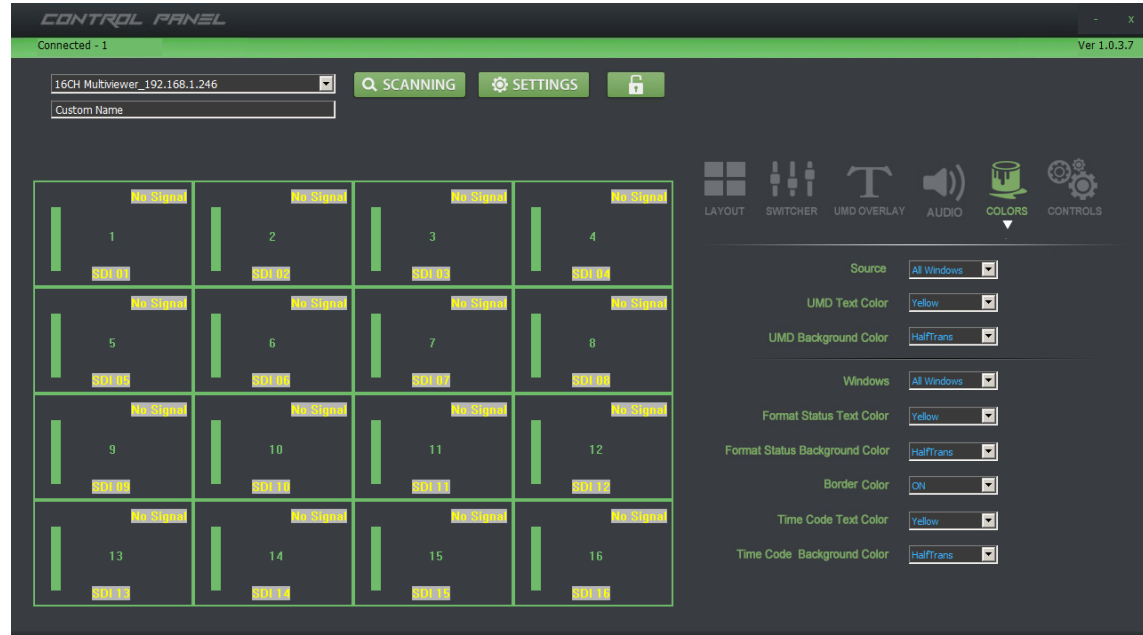

#### <span id="page-11-1"></span>**2.4.5. CONTROLS** 模块

点击 CONTROLS 图标进入模块, 此模块下有一下功能:

- 1)输出分辨率,切换输出分辨率;
- 2)边框状态,打开关闭画面边框;
- 3)音频柱状态,打开关闭音频柱;
- 4)时间码状态,打开关闭时间码;
- 5)场景的保存和调用,此设备可以保存 2 组场景;
- 6)恢复出场设置;

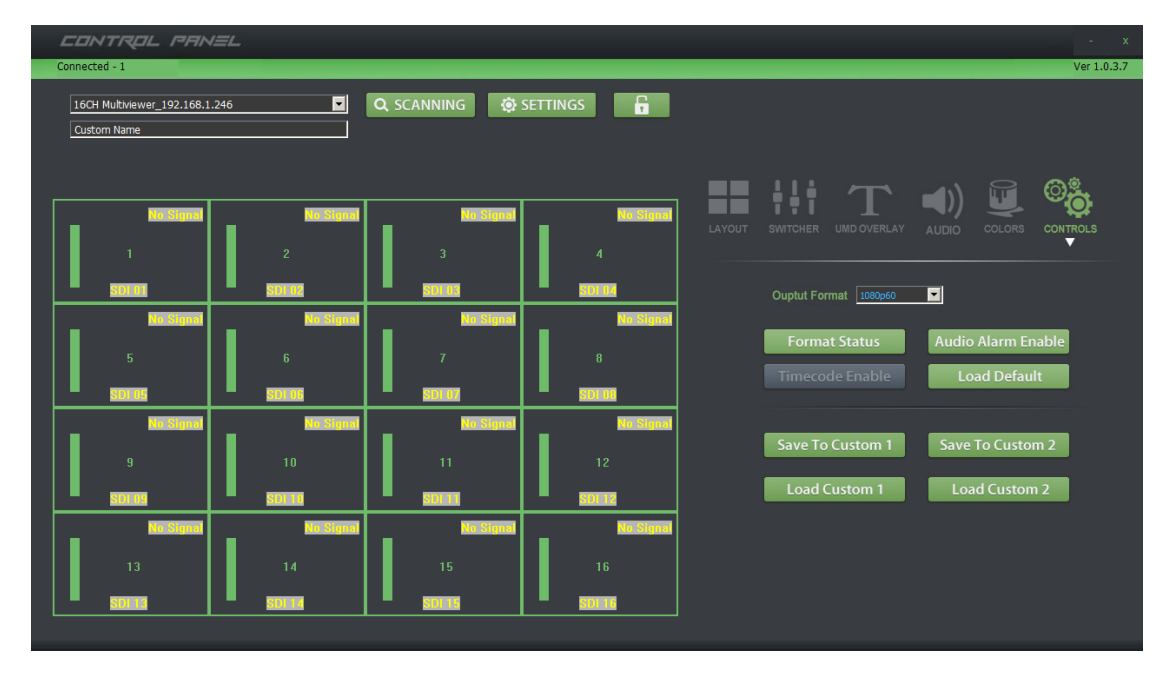

# **2.5.** 菜单使用和液晶显示说明

### **2.5.1.** 开机液晶状态显示

<span id="page-12-1"></span><span id="page-12-0"></span>开机后在液晶面板上面可以看到机箱内部温度、通道状态和时间。如下图

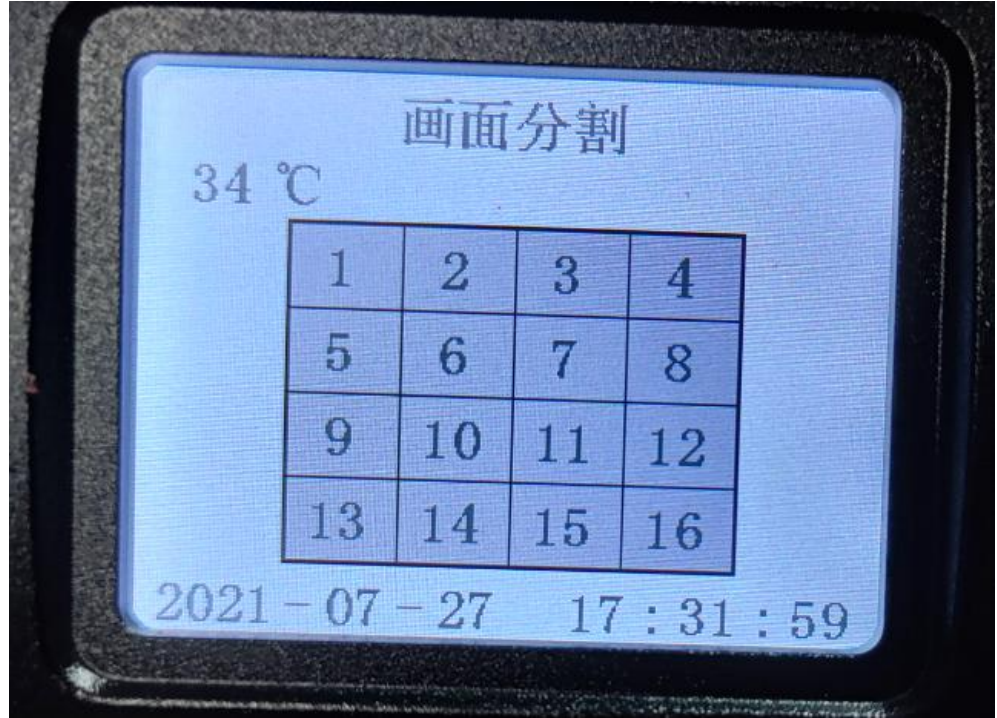

### <span id="page-12-2"></span>**2.5.2.** 菜单界面

按下前面板的旋钮后,进入主菜单界面,如下图

主菜单 高鼠 険俗 退中

# **2.5.2.1.** 旋钮的使用方法

- 1) 顺时针旋转即向下选择。
- 2) 逆时针为向上选择。
- 3) 选中后字体背景为蓝色。
- 4) 按下表示确定。

### **2.5.2.2.** 系统设置

选中系统菜单,按下旋钮,进入系统设置界面,如下图

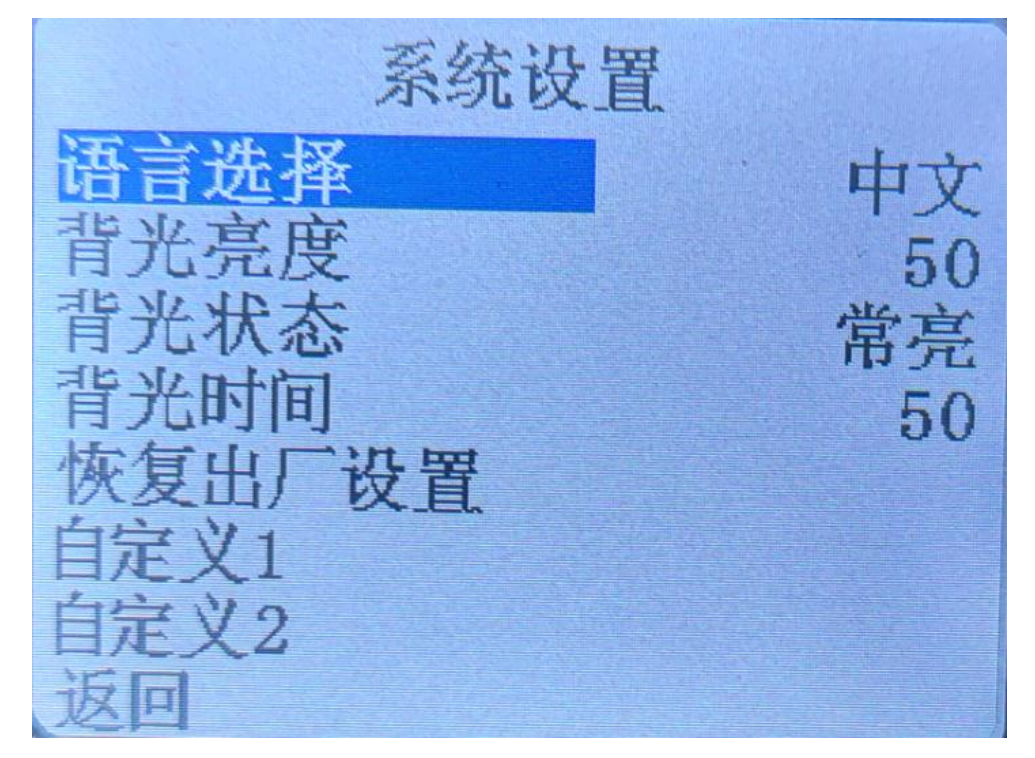

系统设置包含语言设置、液晶屏幕亮度设置、背光时间、复位设置和调用场景。

- 1) 语言设置支持两种语言, 简体中文和 English, 设置方式: 旋动旋钮到语言 选择→按下旋钮→旋转旋钮选中需要设置的语言→按下旋钮。
- 2) 屏幕亮度设置:可以通过旋钮对液晶面板的亮度进行调节,设置方式同上。
- 3) 背光时间:可以根据自己的使用情况自由调节调节背光常量的时间。
- 4) 复位设置:本选项即回复出厂设置,设置后会清空之前操作的所有设置。
- 5) 调用场景:通关软件设置保存的 2 组场景可以在这里调用。

# **2.5.2.3.** 网络设置

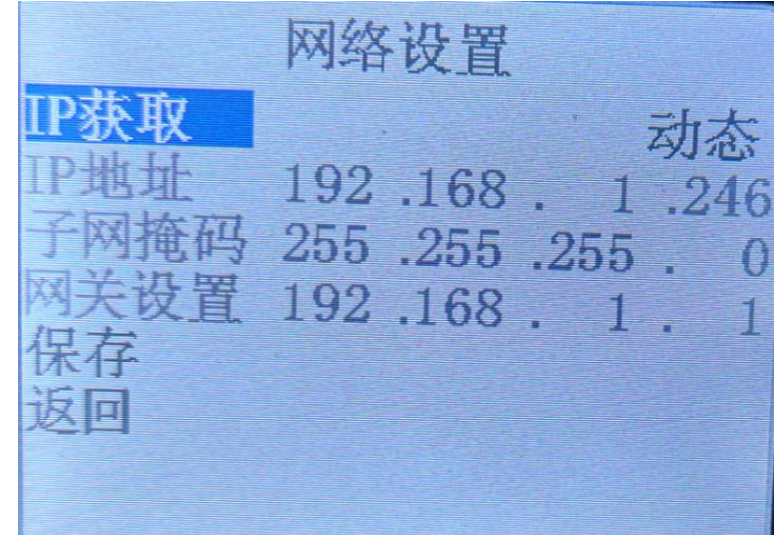

选中网络,按下旋钮,进入网络设置界面。如下图

在网络设置里面有 2 中模式,动态或者静态。动态 IP 地址是设备接到路由器后, 由路 由器自动分配 IP 地址给设备。静态 IP 地址是可以对设备的 IP、子网掩码、网管设置。 设置 IP 地址: 洗择 IP 地址后按下旋钮→可以设置 IP 的第一段上图 192 通过旋转旋 钮可以对数字调大调小→进入第二段设置上图 168,设好后按下旋钮→设置第三段完成 后按下旋钮→设置最后一段上图 216 设置好后在按下旋钮,再对子网掩码和网关进行设 置,设置的方式是上述一致。设置完成后记得保存,若未保存就退出设置无效。

#### **2.5.2.4.** 显示设置

选中显示设置,按下旋钮,进入显示设置界面,如下图

显示设置 III. ME. en 10 ű

显示设置:

1) 项目选择可以操作对应功能的设置

2) UMD 下可以设置窗口的打开或关闭、字体颜色、背景颜色 设置方法:

自定义字体颜色和背景颜色:旋转旋钮调节到通道选择按下旋钮→旋转 旋钮选择要控制的通道选中后按下旋钮→旋转旋钮到项目选择按下旋钮→ 旋转旋钮选择 UMD 或者分辨率按下旋钮→旋转旋钮到文字颜色或者背景 颜色就可以对该通道的 UMD 和分辨率的背景颜色和字体颜色进行更改。

#### **2.5.2.5.** 音频设置

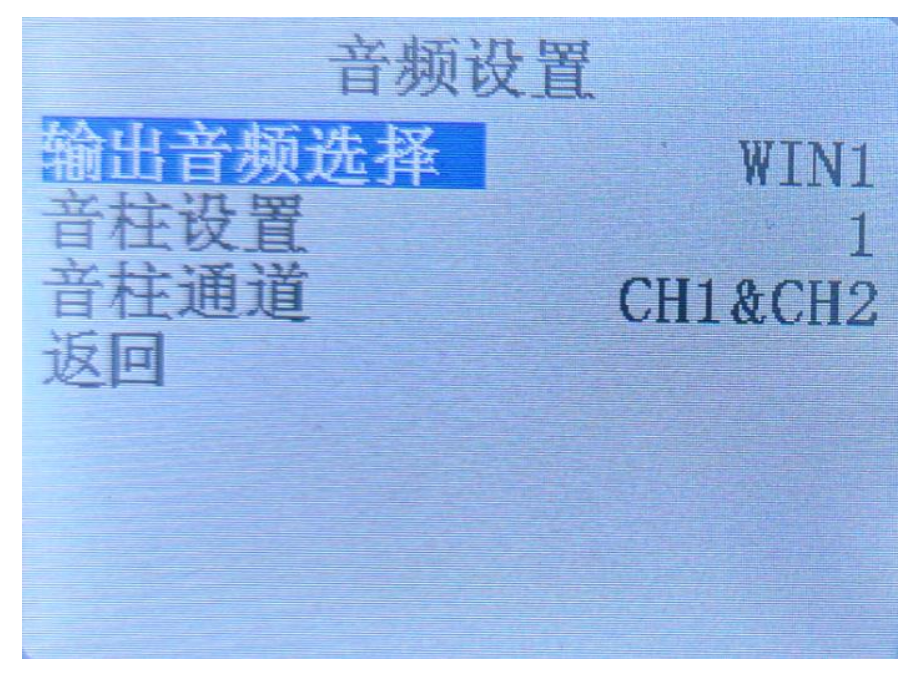

选中显示设置,按下旋钮,进入显示设置界面,如下图

音频设置选项可以选择当前输出哪一路输入信号的音频,也可以对每个窗口的音频通道 进行选择。

设置步骤:

- ① 旋转旋钮到输出音频选择,选择要输出音频的那一个窗口。
- ② 旋转旋钮到音柱设置,选择需要设置的窗口。
- ③ 旋转旋钮到音柱通道,可以选择当前音柱的音频接收通道。

注:SDI 信号格式里的音频通道有 16 个

### **2.5.2.6.** 输出设置

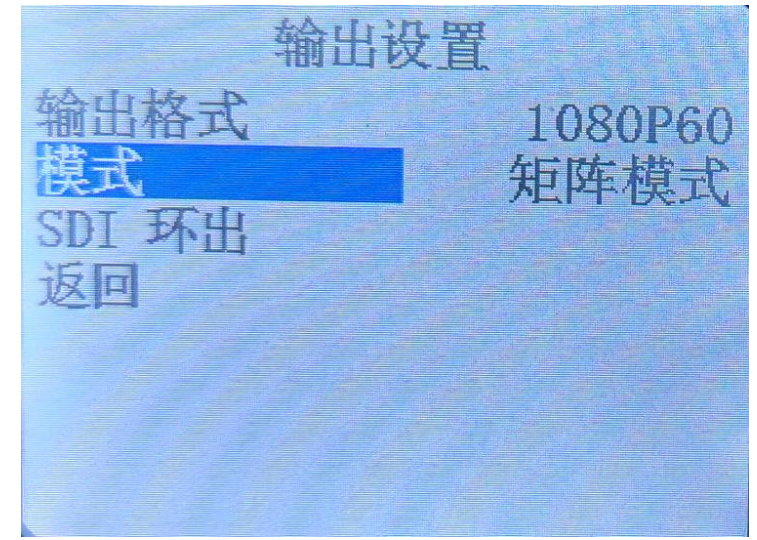

选中输出设置, 按下旋钮, 进入输出设置界面, 如下图

- ① 输出格式,可选择多画面输出的 SDI 和 HDMI 分辨率。
- ② 模式,可以设置成画面分割模式和矩阵模式,画面分割模式是出厂默认的, 包含上述所有功能。选择了矩阵模式后,画面分割的功能被关闭,此设备会 变成 16x16 的 SDI 矩阵。
- ③ SDI 环出功能只有在画面分割模式下能操作。

注: 矩阵操作方式是先按 IN, 灯亮后按下对应输入通道的数字键; 然后按 OUT, 灯亮 后按下对应输出通道的数字键。

# <span id="page-16-0"></span>**3.** 故障及维修

### <span id="page-16-1"></span>**3.1.**常见故障及解决方法

- (1) 输出图像受干扰会闪烁,可能是使用的线材质量较差,线材的屏蔽层没有做好。 当使用环境附近有强烈的无线电的时候,无线电波会干扰到信号的传输,导致信 号闪烁不稳定。请使用正规厂家生产的线材,例如百通,佳耐美。
- (2) 当拔插音视频接口时,如果感觉到有明显的静电,有可能设备电源地线没有良好 接地,请按正确方法接地,否则容易损坏主机,缩短主机寿命。
- (3) 当 RJ45(一般指:电脑网口)控制不了画面分割器时,检查控制软件所设定的通信 口是否与所接设备的串口相对应;检查电脑的通信口是否良好。

### <span id="page-16-2"></span>**3.2.**维护

请用柔软、干燥的抹布来清洁本设备。禁止用酒精、油漆稀释剂或汽油来清洁。确 保本设备保存和工作在远离液体和污渍的环境中。没有用户自己处理的部件,所有服务 和维修事项请联络本公司或者其它授权的分销商。

# <span id="page-17-0"></span>**3.3.**保修说明

#### <span id="page-17-1"></span>3.3.1.保证信息

自购买之日起,DeviceWell 为本品提供 12 个月的保修服务。若本品在保修期内 出现故障,DeviceWell 可为本品提供免费修理或更换零部件,在有必要的情况下可 以进行更换缺陷产品的服务。为确保用户有权享受本保修条款中的服务,如遇产品出 现故障请您务必在保修期内联系 DeviceWell 售后服务部,经确认后妥善安排保修事 宜。缺陷产品,用户应将负责将产品包装并寄送到 DeviceWell 的指定服务中心进行 维修,运费由用户承担并预先支付。若用户因任何原因退货,所有产生的运费、保险 费、关税等各项税务以及其他费用均由用户自行承担。

#### <span id="page-17-2"></span>3.3.2 保证限制和例外

在上述的有限保证之外,本保修条款不适用于任何因使用、维护不当或保养不周造 成的缺陷、故障或损坏。如产品因滥用,错误使用,疏忽,意外,异常的物理压力或者 电压、未被授权的修改,窜改,改变或者由于本公司或它授权的代理以外其他人提供的 服务造成的损坏,本公司将不用承担额外的义务。平常使用或者在该产品适用的应用中 正确使用产品而引起的故障除外。根据本保修服务,DeviceWell 保修期内保修服务范围 不包括以下内容: 1. 对由非 DeviceWell 专门人员进行的安装、维修或保养所造成的损 坏进行维修; 2. 对因使用不当或连接到不兼容设备所造成的损坏进行维修; 3. 对因 使用了非 DeviceWell 生产或提供的零部件所导致的损坏或故障进行维修; 4. 对经过改 装或和其他产品进行组装的产品进行保养维修(产品经改装或组装后会增加保养维修所 需时间或保养难度)。本保修条款由 DeviceWell 提供,它可取代所有其他明示或隐含的 保修。DeviceWell 及其供应商对任何有关适销性及就特定用途的适用性等隐含保证不作 任何担保。DeviceWell 负责为用户提供缺陷产品的维修或更换服务是完整和排他性补救 措施,不论 DeviceWell 或其供应商是否事先获悉发生间接、特殊、偶然或必然损坏等损 坏的可能性。若用户对本设备进行非法使用,DeviceWell 概不负责。对因使用本产品造 成的一切损失,DeviceWell 概不负责。本产品的操作风险由用户自行承担。 以上所有 内容, DeviceWell 保留一切权利, 并拥有最终解释权。

# <span id="page-17-3"></span>**4.** 附录

### <span id="page-17-4"></span>**4.1.**版本及制作信息

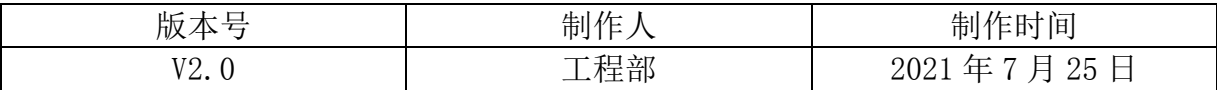